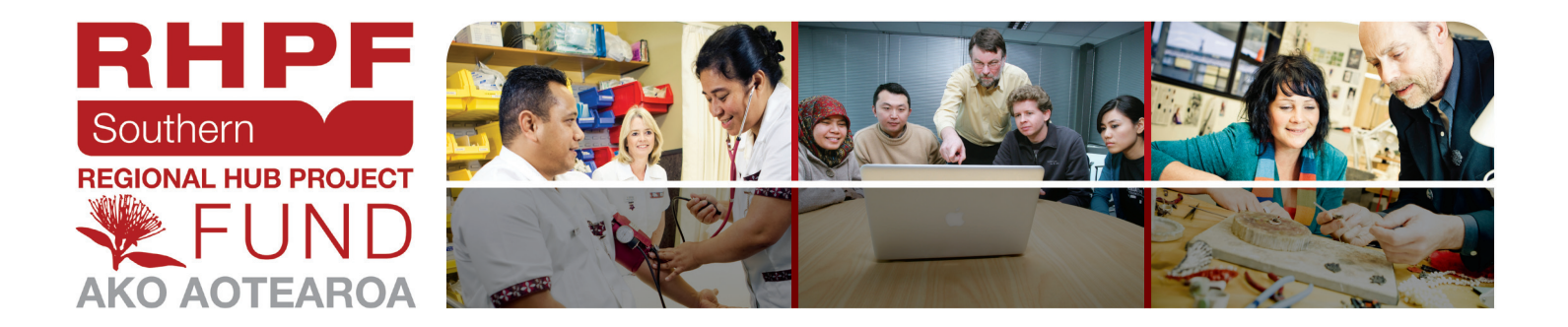

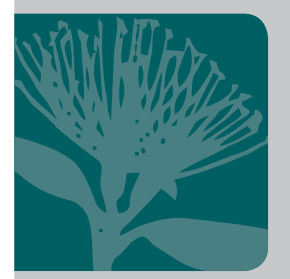

# Active video watching space (AVW-Space)

# Instructor Manual

Dr Moffat Mathews

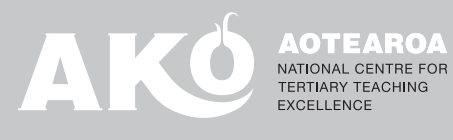

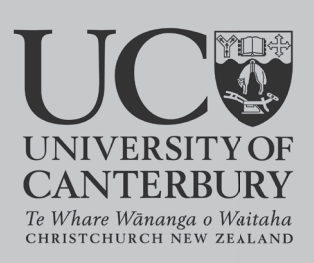

#### *Research Team*

*University of Canterbury* Prof Antonija Mitrovic Dr Moffat Mathews Jay Holland

*University of Leeds* Assoc Prof Vania Dimitrova Assoc Prof Lydia Lau

*University of Adelaide* Dr Amali Weerasinghe

This project was funded through the Ako Aotearoa Southern Hub Regional Hub Fund 2016. More information is available at https://akoaotearoa.ac.nz/projects/reflective-experiential-learning

Published by Ako Aotearoa National Centre for Tertiary Teaching Excellence, PO Box 756, Wellington 6140.

ISBN: 978-0-947516-74-1

May 2017

This work is published under the Creative Commons 3.0 New Zealand Attribution Non-commercial Share Alike Licence (BY-NC-SA). Under this licence you are free to copy, distribute, display and perform the work as well as to remix, tweak, and build upon this work noncommercially, as long as you credit the author/s and license your new creations under the identical terms.

# **Table of Contents**

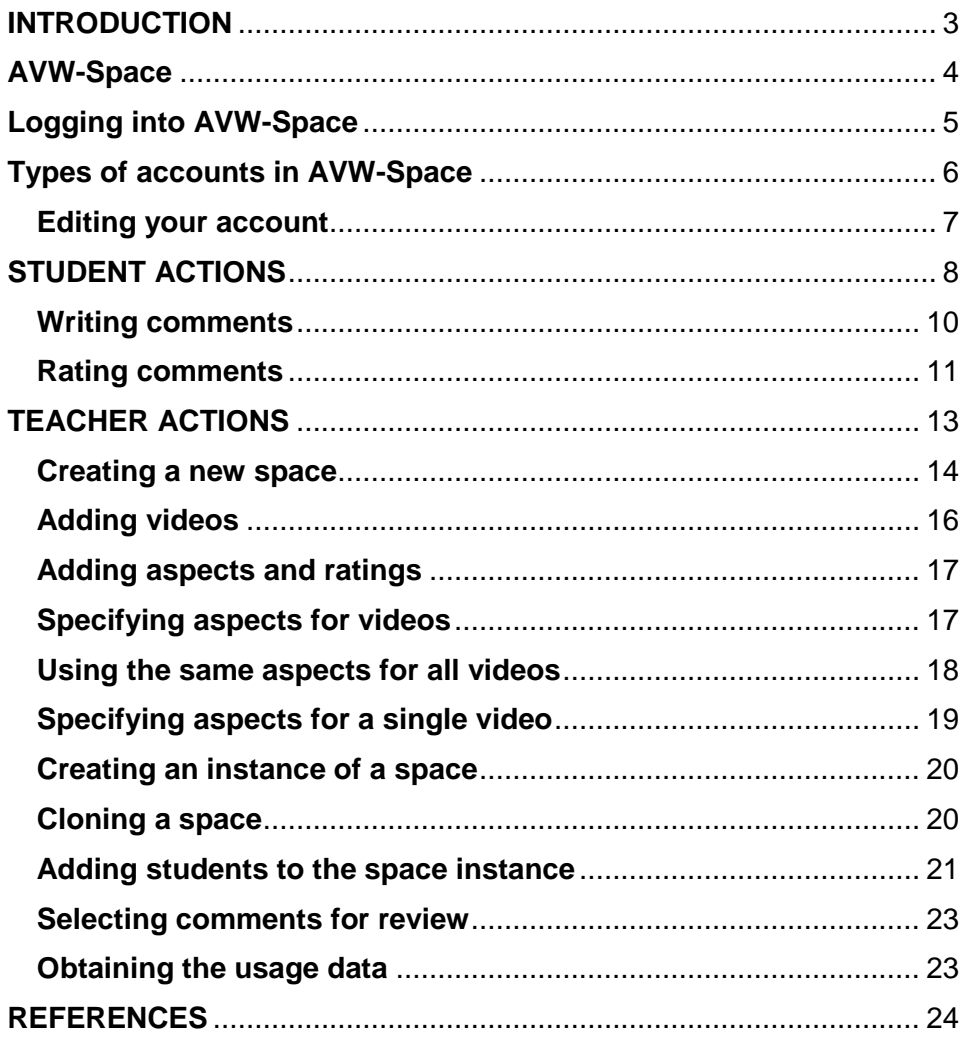

#### <span id="page-3-0"></span>**INTRODUCTION**

Presentation skills and other transferable (soft) skills are highly sought by employers and widely deemed to be crucial for employability in the knowledge economy [1-8].

Such skills are difficult to teach in technical or business tertiary courses, due to their resource-intensive nature [9]. The learner needs to practise under various conditions, receive feedback, reflect on it and do more practice. Teachers do not have enough resources to provide such support to each individual student.

Videos have become the main means for content production and consumption for the millennials and iGeneration. Video-based learning [10,11] is used in a wide spectrum of instructional settings, ranging from flipped classrooms [12], online learning and MOOCs [13-15] to informal learning using YouTube.

Videos can be a powerful method for soft skills [16-18], where learning requires contextualisation in personal experience and ability to see different perspectives.

Although videos are a highly popular digital medium for learning, video watching can be a passive activity and results in limited learning [13-20]. It is therefore necessary to provide support for active video learning.

Our approach is to support engagement during video watching via interactive notetaking, tapping into learners' familiarity with commenting on videos in social networking sites.

We have developed the Active Video Watching (AVW-Space) system aimed at soft skills training.

#### <span id="page-4-0"></span>**AVW-Space**

AVW-Space is a controlled video-watching environment designed for self-study that resembles informal learning with popular social environments, such as YouTube.

It can be customised by the teacher who defines a set of *aspects* that serve as scaffolds for learning with the selected videos. The choice of aspects should direct the student's attention on skill-related concepts and foster reflection.

Learning in AVW-Space consists of two phases.

In Phase 1, students watch and comment on videos individually, using aspects to tag their comments made anytime during the viewing. AVW-Space shows time-stamped comments (i.e. the time elapsed from the start of video). The student can watch the video multiple times, including rewinding or skipping parts of the video.

At the beginning of Phase 2, the teacher needs to review comments and approve comments for sharing. Anonymised comments are then available to the whole class. Students can browse and rate comments made by others. The students can sort the comments by timestamp or aspect, so that they can position their own comments amongst the others. The options for rating are predefined by the teacher to promote deeper reflections. In addition to reading/rating the comments, the students can watch the part of the video that associates with a comment.

AVW-Space is a general-purpose online platform for soft-skills training. In our project, we focused on presentation skills. All explanations of how to use AVW-Space are given in the context of the Presentation Skills space.

# <span id="page-5-0"></span>**Logging into AVW-Space**

AVW-Space is available online at <http://ictg.cosc.canterbury.ac.nz:8007/login>

Please email Prof Mitrovic ([tanja.mitrovic@canterbury.ac.nz](mailto:tanja.mitrovic@canterbury.ac.nz)) to get a teacher account.

The login screen is shown below.

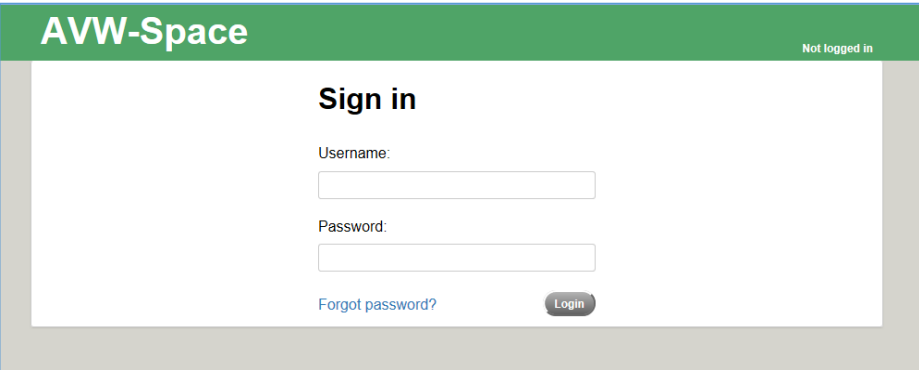

After entering the Username and Password, AVW-Space shows the list of available spaces.

## <span id="page-6-0"></span>**Types of accounts in AVW-Space**

There are three types of accounts in AVW-Space: teacher, student and admin. If a user has a student account, the initial screen would look like this:

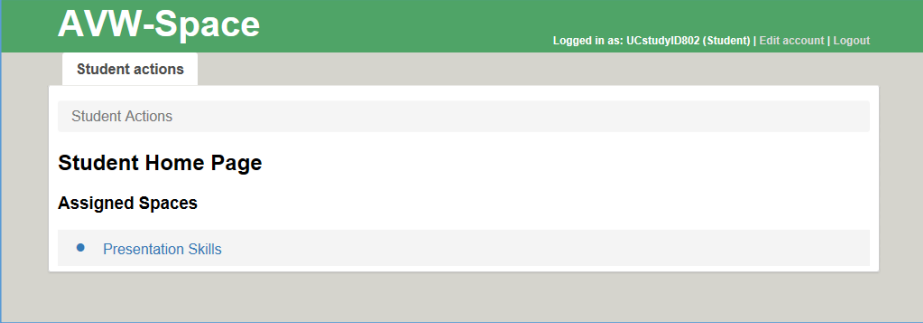

The screenshot below shows AVW-Space when a teacher logs in. The teacher can access to both the Student actions and Teacher actions tab.

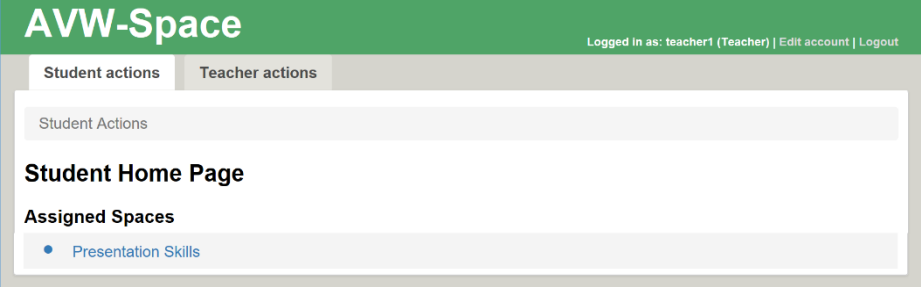

The administrator account has the highest privileges, and has access to both student/teacher actions plus additional actions which can be performed only by administrators. The screenshot bellow shows the initial screen of AVW-Space for an administrator.

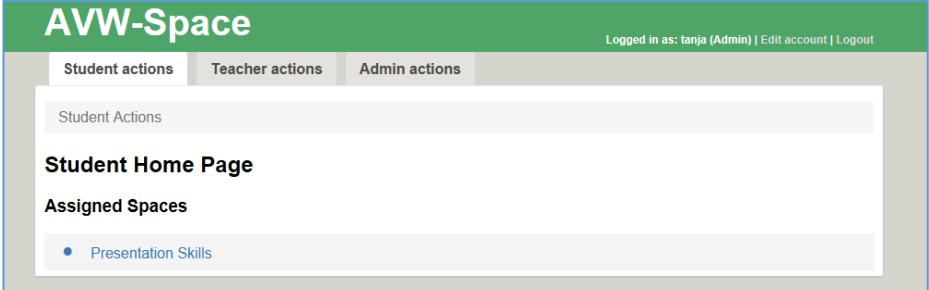

#### <span id="page-7-0"></span>**Editing your account**

To modify the details of your account, click the edit account link at the top right of your home page. The resulting page allows you to change your password, and modify the email address.

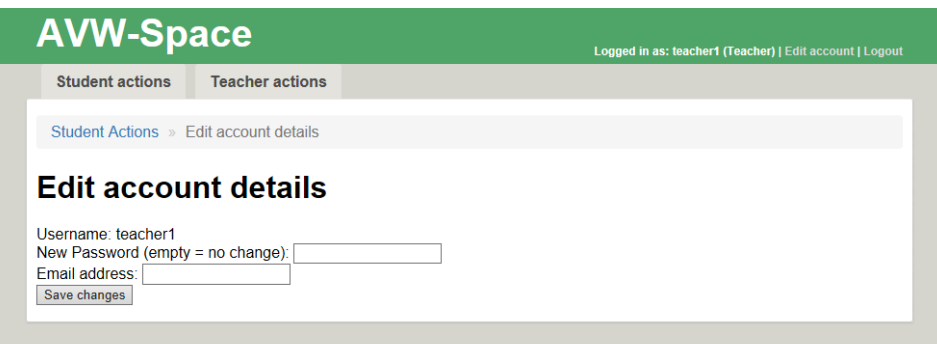

In the following sections, we describe the actions that students can take in AVW-Space, followed by a description of teacher actions.

#### <span id="page-8-0"></span>**STUDENT ACTIONS**

A student has access to spaces he/she is associated with. In the screenshot above, there is only one space available to the student. The *Presentation Skills* space is the space we have used in the study performed in this project.

Once the student clicks on the space name, the following screen is displayed.

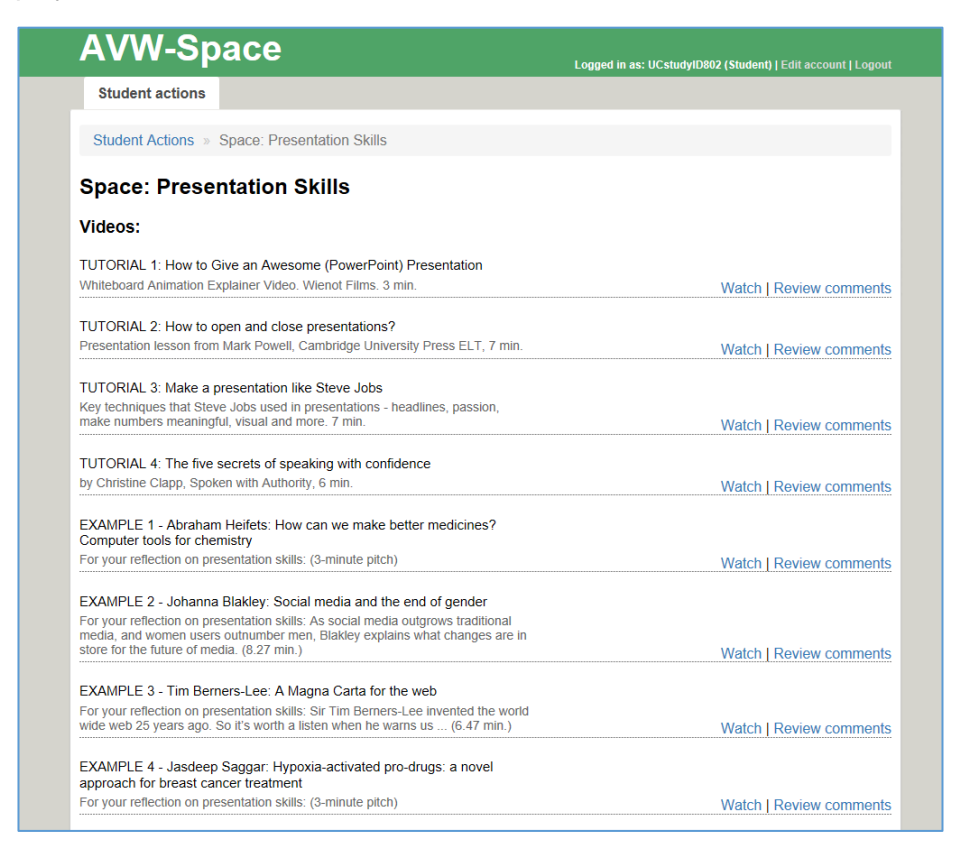

The student can see all the videos included in the space. In the Presentation Skills space, there are four tutorials, and four example videos. We have selected all videos from YouTube. The tutorials instruct students how to give presentations, while for example videos, the students are asked to comment on their quality. The title and additional information is shown for each video. On the right hand side, there are two links, for watching and reviewing comments. Please note that in Phase 1, only the Watch link is shown. The Review comments link appears only when the teacher approves comments to be shown to the class.

When a student selects the video he/she wants to watch, the following screen is shown:

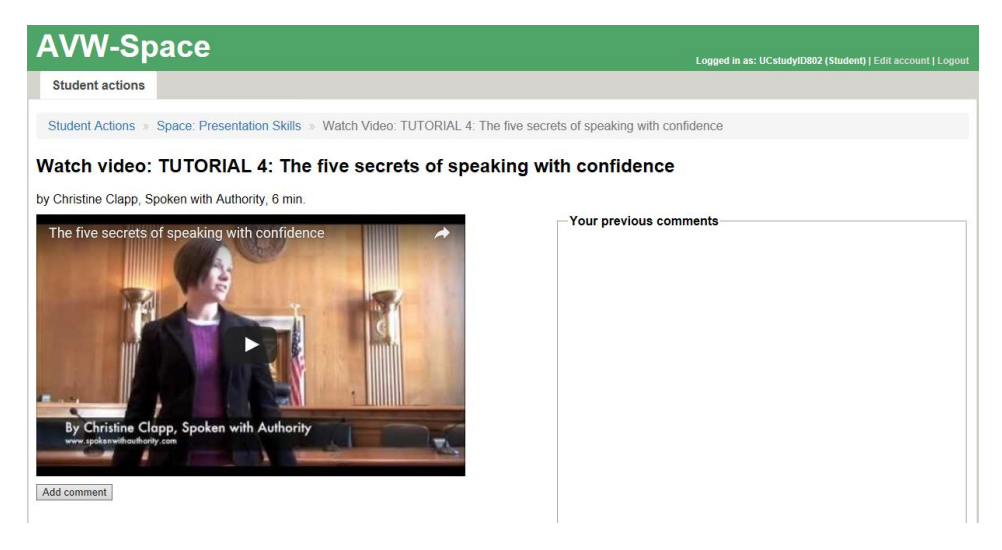

AVW-Space contains standard controls for playing the video, rewinding, stopping or fast- forwarding. Students can watch videos as many times as they wish.

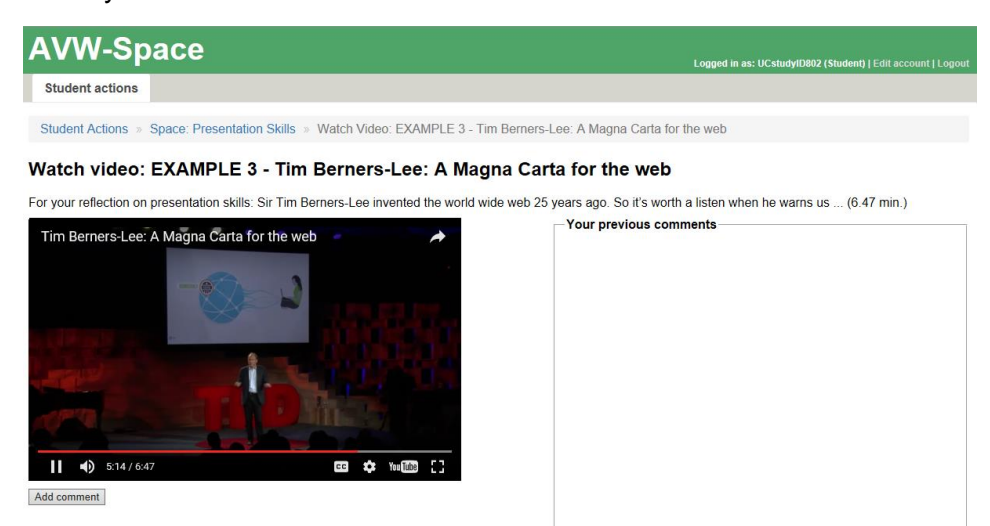

#### <span id="page-10-0"></span>**Writing comments**

To write a comment, the student clicks the *Add comment* button (shown below the video). The following screenshot shows a situation when the student is adding a comment. AVW-Space shows the box where the student can type the text of the comment. The aspects are shown as options, following "*What does it relate to?*"

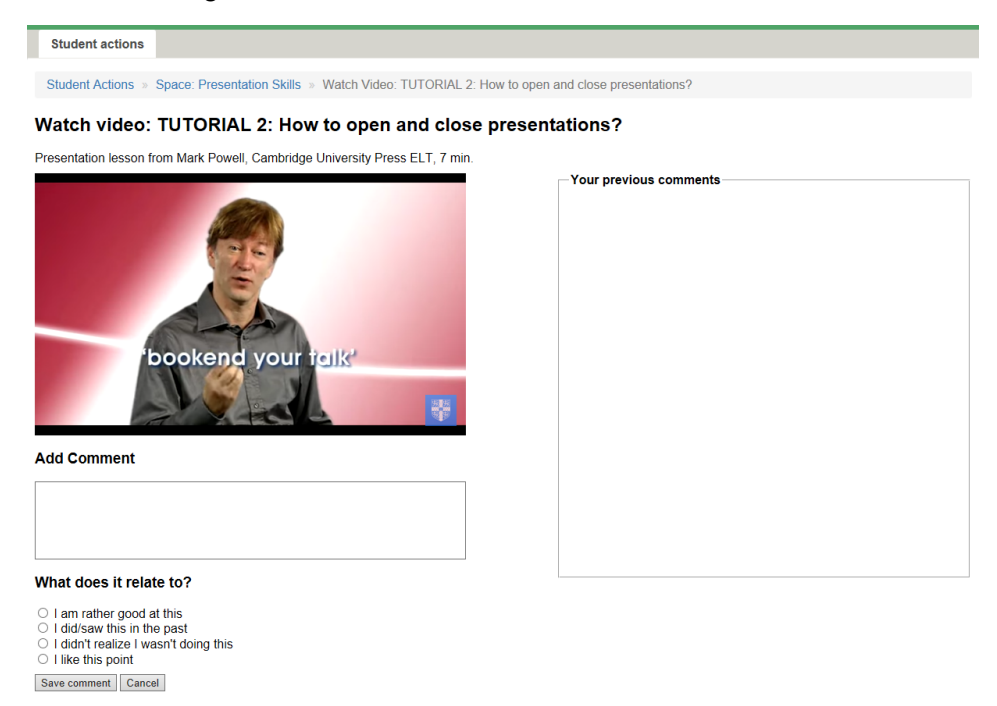

For the Presentation Skills space, we have defined four aspects for tutorials, and four aspects for example videos. As visible on the screenshot, the aspects for tutorials are:

- I am rather good at this
- I did/saw this in the past
- I didn't realize I wasn't doing this
- I like this point

The goal of aspects is to support the student to reflect on their past experience in giving presentations. The student can then save the comment.

If the student has written some comments already, they are listed on the same page, as illustrated in the following screenshot.

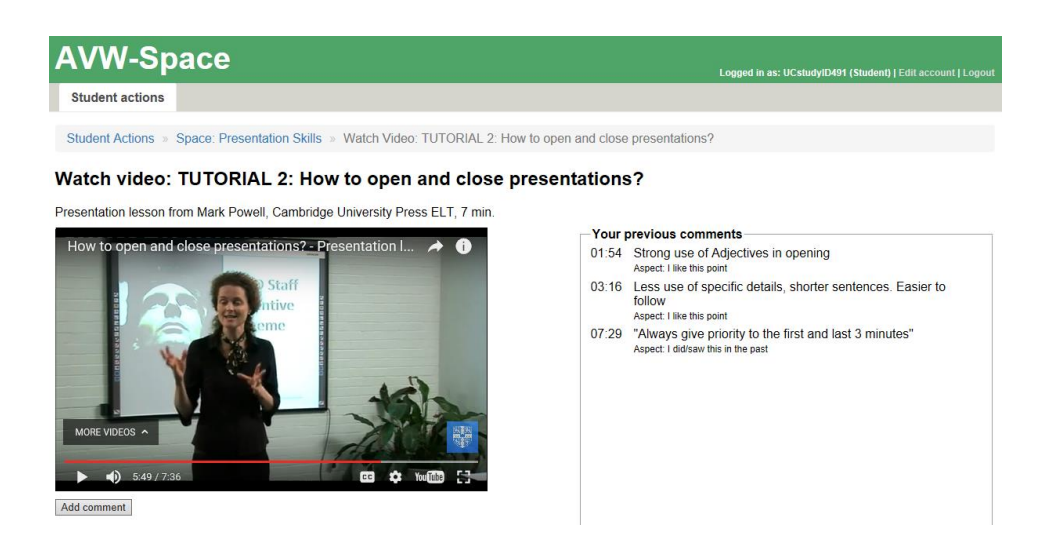

In our study, we asked the participants to watch the tutorials first, and then later to watch the example videos, and to comment on their quality. For comments on videos, students are given four aspects: Structure, Delivery, Speech and Visual Aids. These aspects have been previously covered in the tutorials. We have deliberately selected examples so that they differ in quality, the gender of the presenter, and the topic of presentation.

#### <span id="page-11-0"></span>**Rating comments**

In Phase 2, students rate comments written by their peers. Once the teacher approves the comments for viewing by the class1, the student can see them by clicking the *Review comments* link. The following screenshot shows comments for one of the example videos. The comments are ordered by the elapsed time in the video. The student can read comments, and rate them. The screenshot below shows the list of ratings, which is available by clicking on the drop-down menu.

<sup>&</sup>lt;sup>1</sup>The instructions for how to approve comments for viewing are presented in a later section.

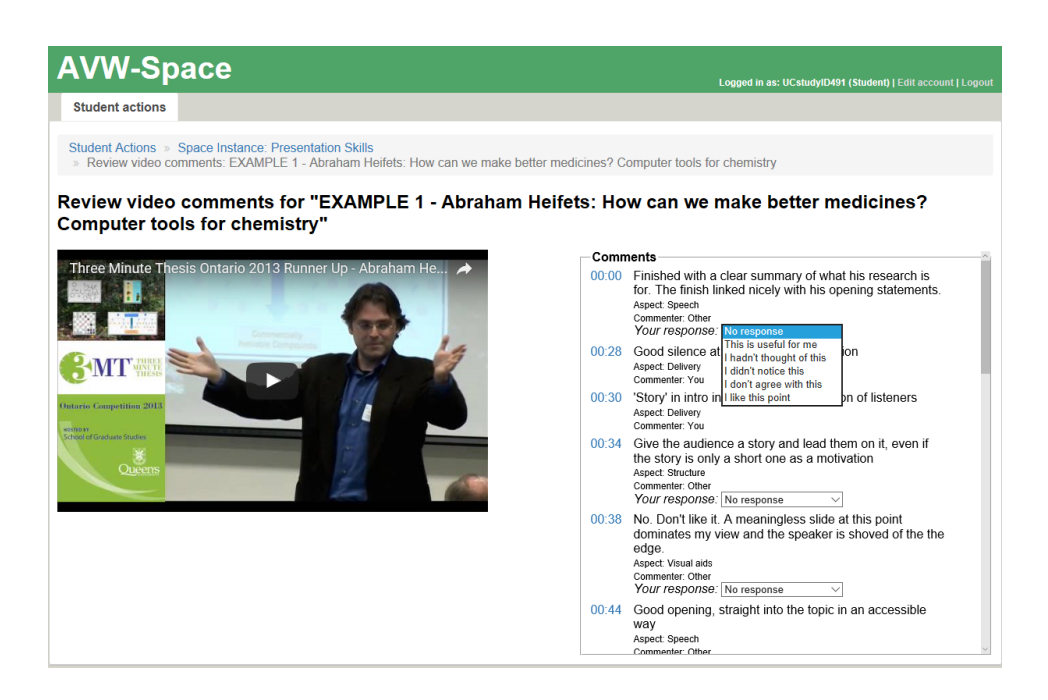

When reviewing comments made on the same videos by other students, the student sees other opinions, and might notice something he/she missed. We have specified five rating options, which also aim to focus the student's attention to comments and support learning:

- This is useful for me
- I hadn't thought of this
- I didn't notice this
- I do not agree with this
- I like this point

The first three ratings show that the student has noticed something new and useful in comments (thus indicating learning). The last two options allow the student to state their opinion about a comment.

### <span id="page-13-0"></span>**TEACHER ACTIONS**

Teachers can create new spaces, specify videos and aspects for them.

Instructions for performing teacher actions are available within AVW-Space via the Click for Tutorial link.

The screenshot below shows the Teacher Home Page. Please note that the page shows the spaces the teacher has previously defined (below *Owned spaces*).

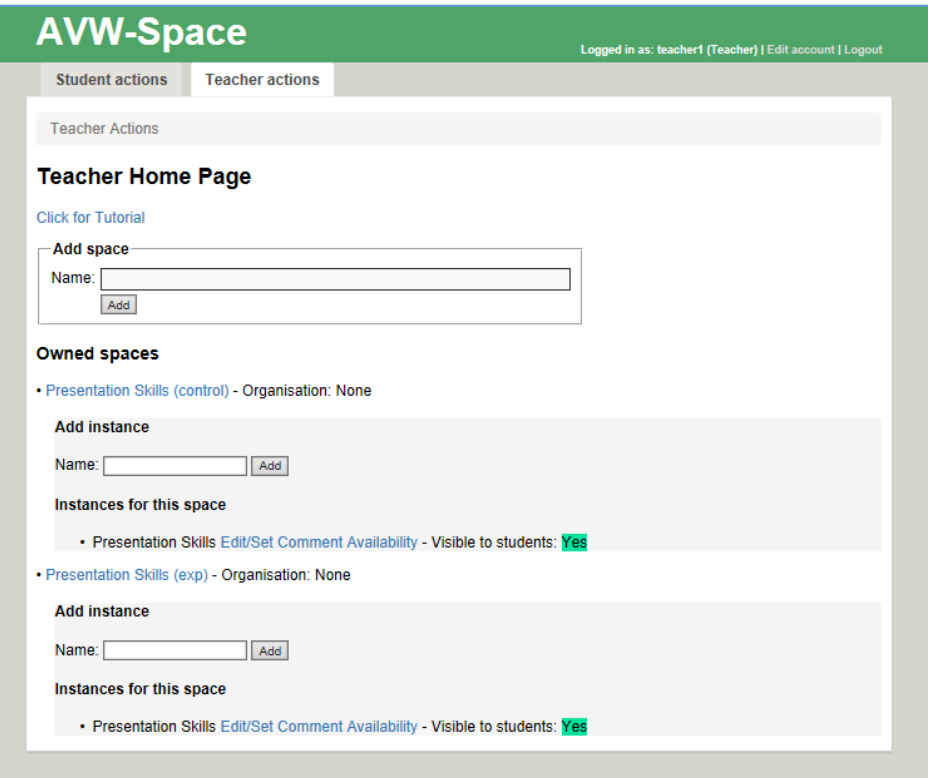

#### <span id="page-14-0"></span>**Creating a new space**

The teacher can add a new space by specifying the name of the space, and clicking the Add button. For each space, the teacher needs to define a name. For example, let us create a space related to negotiation skills.

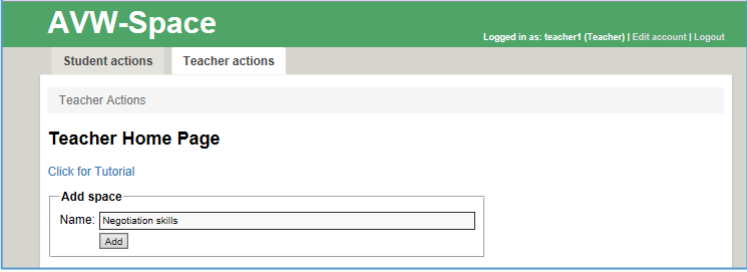

The teacher then clicks the Add button, and AVW-Space confirms that the new space has been created. Please note that the new space has appeared at the end of the page.

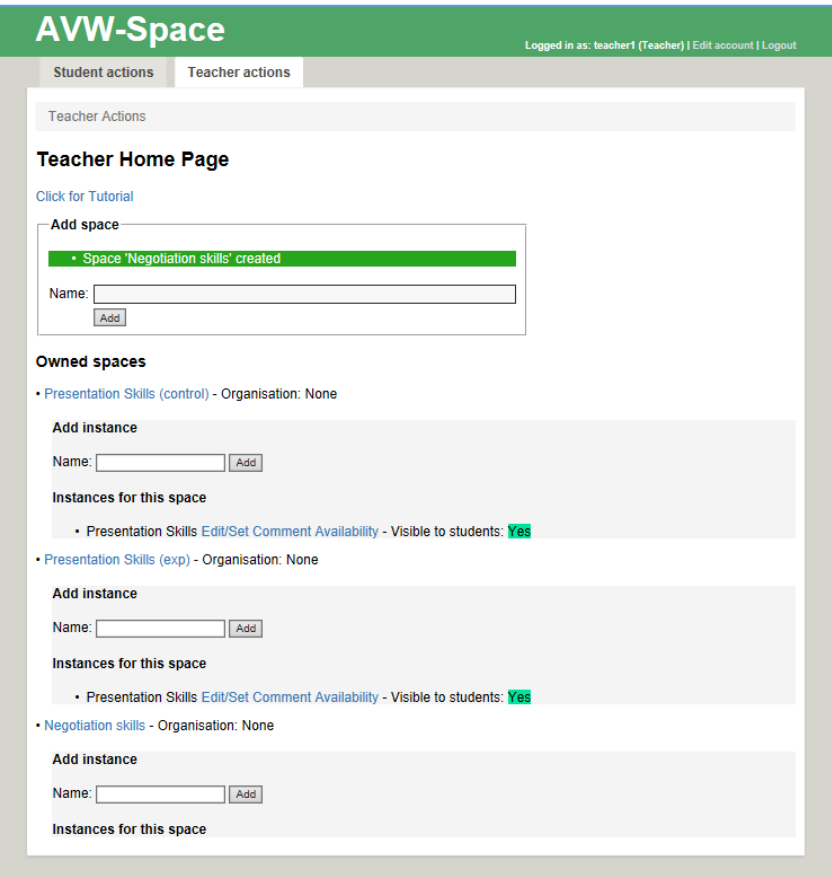

The next step is to add other components of the space – videos, aspects and rating options. To do that, the teacher needs to click on the space name (in this case, Negotiation skills), which leads him/her to the following page.

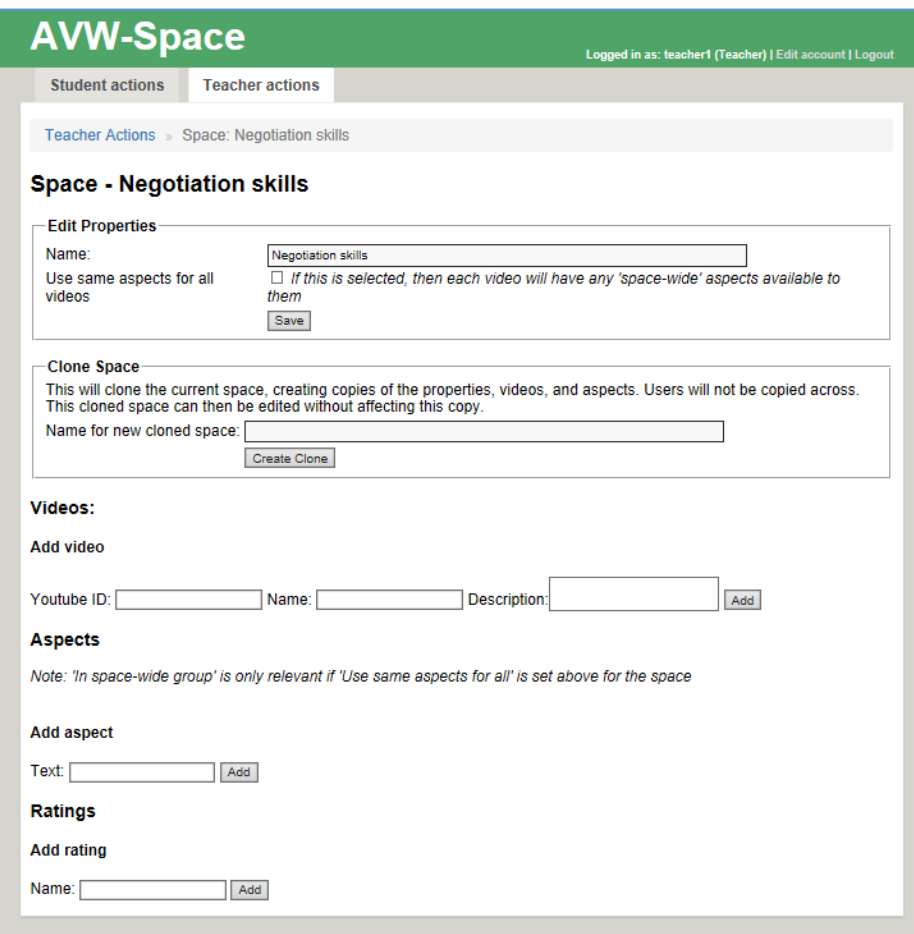

#### <span id="page-16-0"></span>**Adding videos**

To add a video, find the video you want to include in your space from YouTube. You need the identifier, which is the last part of the URL shown in your browser. For example, the identifier of the video below is "bgz2vNMTpxQ".

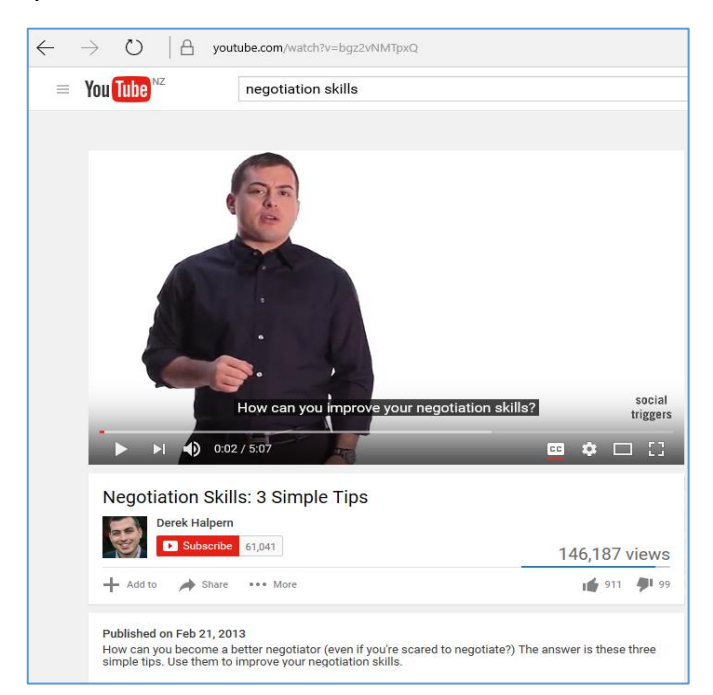

Enter the video identifier into the YouTube ID box, and then specify the name of the video which will be shown to your students, together with a short description.

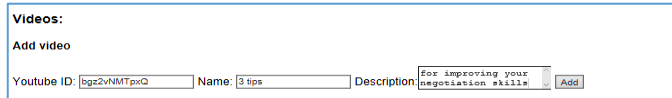

After clicking the Add button, AVW-Space confirms the addition:

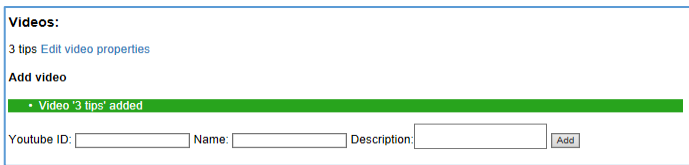

The teacher can add all videos at once. It is also possible to add other videos at a later time.

#### <span id="page-17-0"></span>**Adding aspects and ratings**

Aspects and ratings can be added from the same page. Simply specify the text for the aspect/rating, and click the Add button. Please note that aspects are optional – you can have a space without aspects. In that case, students will not be asked to specify aspects when writing comments. However, we strongly encourage the use of aspects: the results of our studies show that the aspects do focus students on important elements of videos, and also support reflection.

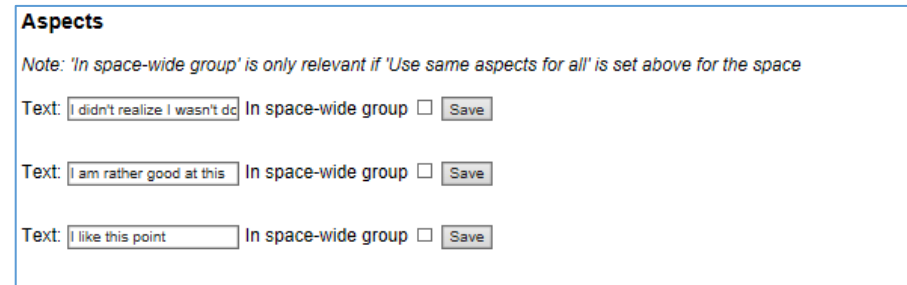

Aspects and ratings can be added all at once, or at different times.

#### <span id="page-17-1"></span>**Specifying aspects for videos**

The same set of aspects can be used for all videos in a space. It is also possible to specify different aspects for different videos (like it was done for the Presentation skills space, in which we have different aspects for tutorials and example videos).

#### <span id="page-18-0"></span>**Using the same aspects for all videos**

To use the same aspects for all videos, set this option by selecting the "In space-wide group" box, like in the screenshot below.

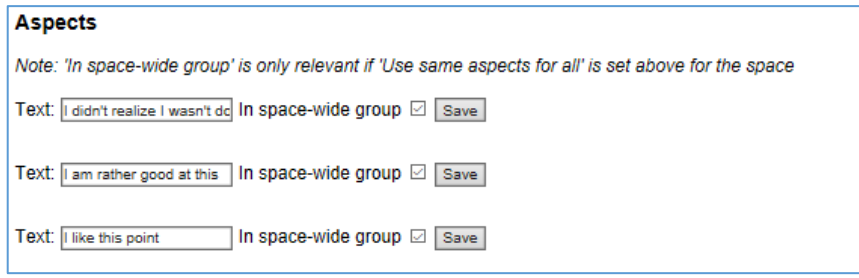

After this, specify that the same aspects are to be used for all videos in the space:

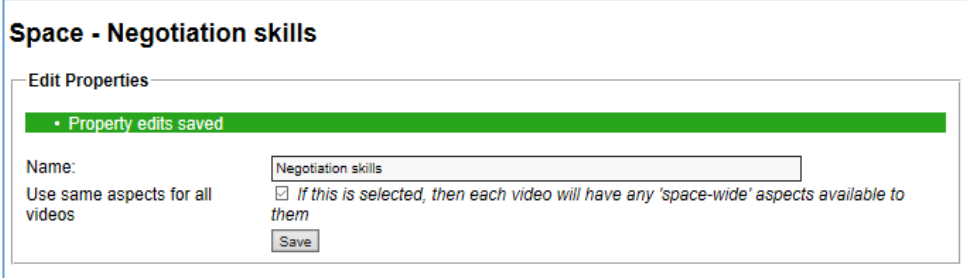

#### <span id="page-19-0"></span>**Specifying aspects for a single video**

To specify aspects for a specific video only, click on Edit video properties link next to the video from the space page:

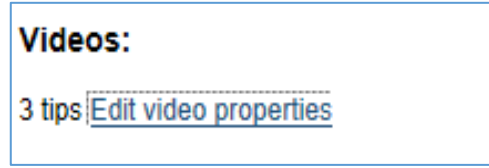

You will get the page below:

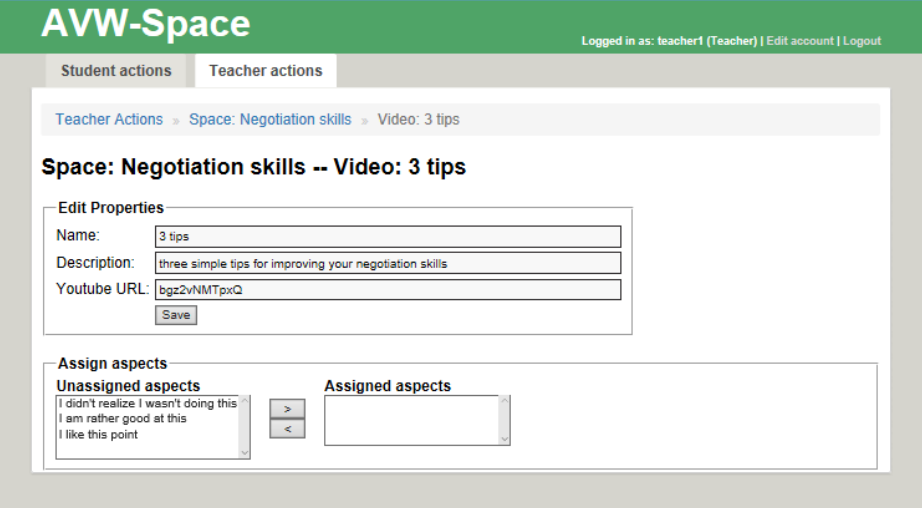

To specify the aspects for the selected video, click on the aspect and then click on the > button (use the < button to remove an aspect from the assigned aspects).

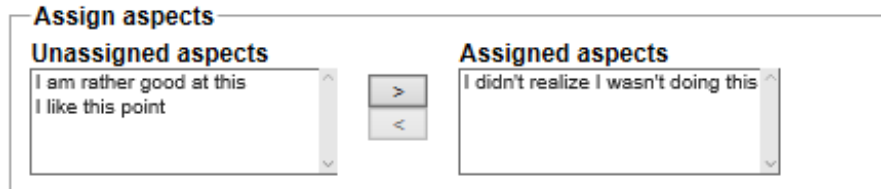

#### <span id="page-20-0"></span>**Creating an instance of a space**

The teacher might want to have several instances of the same space. For example, the teacher might want to start with a fresh space for each instance of a course he/she teaches. For that reason, it is necessary to create a space instance.

To create an instance of a space, go to the home page, specify the name of the instance and click the Add button:

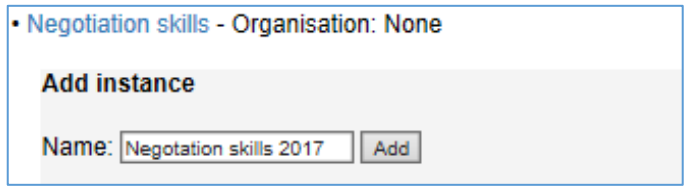

There could be many instances of the same page. After adding the instance, AVW-Space adds its name to the list of instances:

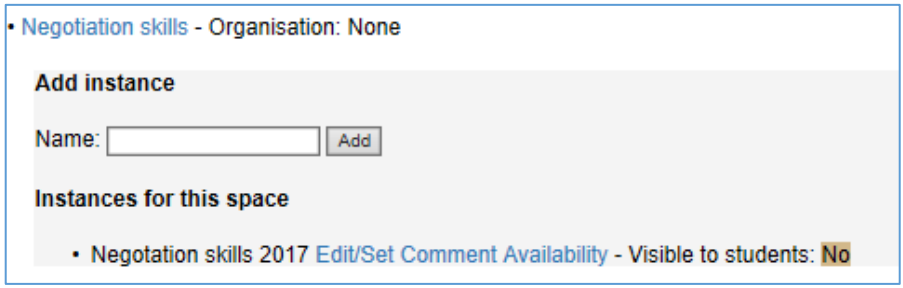

Please note that that the instance is not available to students yet (the *Visible to students* parameter is set to *No*).

#### <span id="page-20-1"></span>**Cloning a space**

Cloning a space is equivalent to making a duplicate of the space. The teacher can clone a space by simply specifying the name for the cloned space (which should be different to the name of the original space).

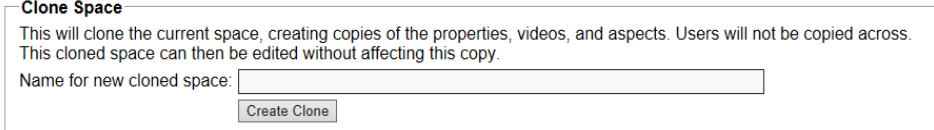

#### <span id="page-21-0"></span>**Adding students to the space instance**

Student accounts need to be created before students can be added to the space instance. Only administrators can create student accounts, so as a teacher, you need to request student accounts to be created.

To add students to the space instance, click on Edit/Set Comment Availability.

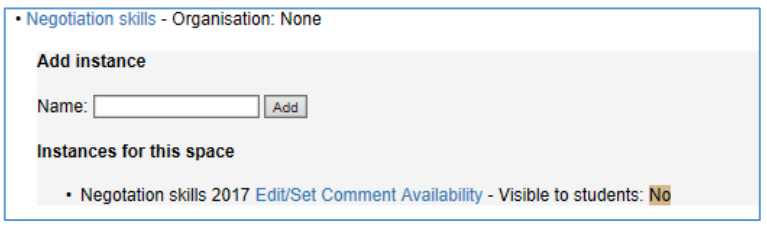

The following page allows the teacher to add students to the space.

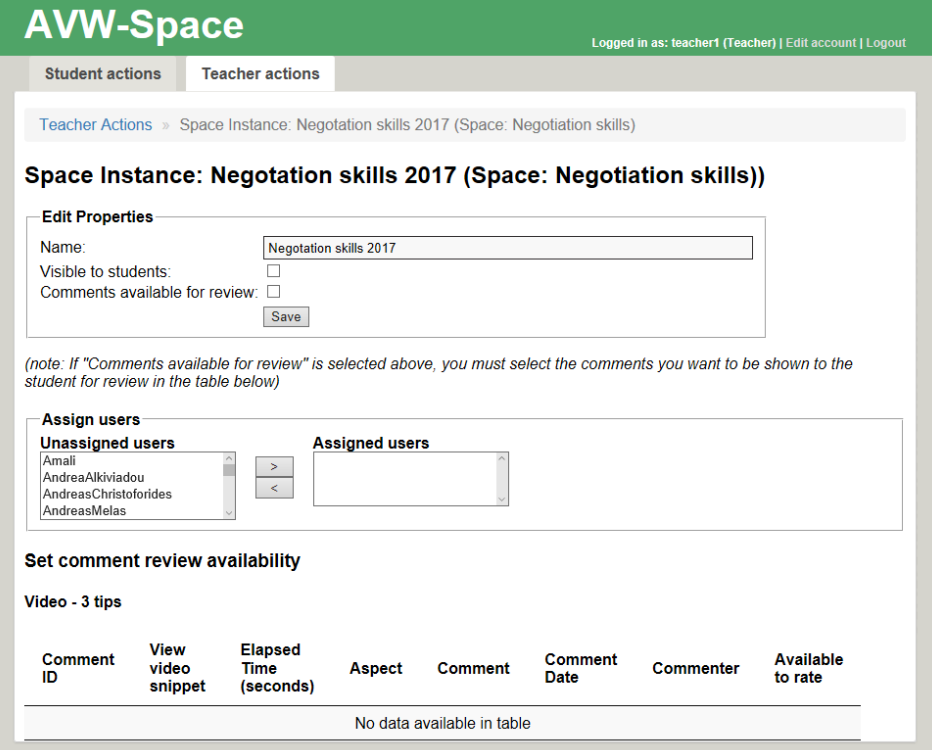

To add a student, click on the student's name in the *Unassigned users* list, and then click on the > button. It is also possible to select multiple students at once, and move them across to the *Assigned users* list.

The next step is to enable the space – that is achieved by ticking the *Visible to students* box. After that, click Save.

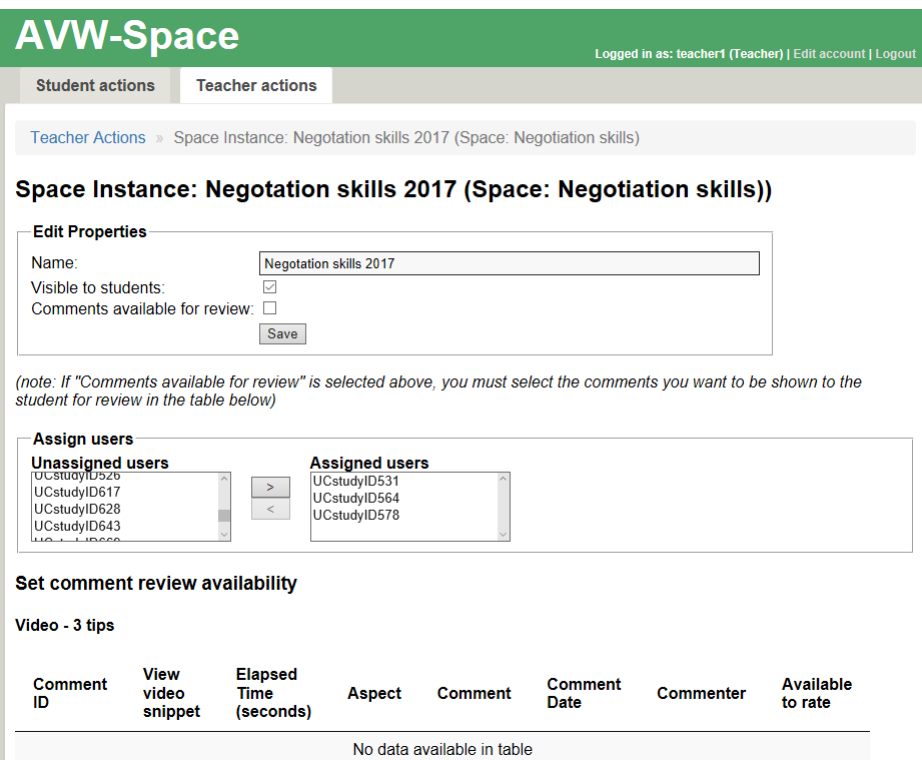

The space is now ready, and Phase 1 (commenting on videos) commences.

#### <span id="page-23-0"></span>**Selecting comments for review**

When the class is ready for Phase 2 (reviewing and rating comments), the teacher first needs to select the comments to be visible to the class. In order to do that, the teacher needs to click the [Edit/Set Comment](http://ictg.cosc.canterbury.ac.nz:8007/teacher/space-instance/2)  [Availability](http://ictg.cosc.canterbury.ac.nz:8007/teacher/space-instance/2) link for the particular space, and review the comments. The comments are listed under the *Set comment review availability* section of the page. The comments are organized by the video. In order to make a comment available to the class, it is necessary to tick the *Available to rate* box for the relevant comments. In the screenshot below, the first two comments for Tutorial 1 are not available to the class.

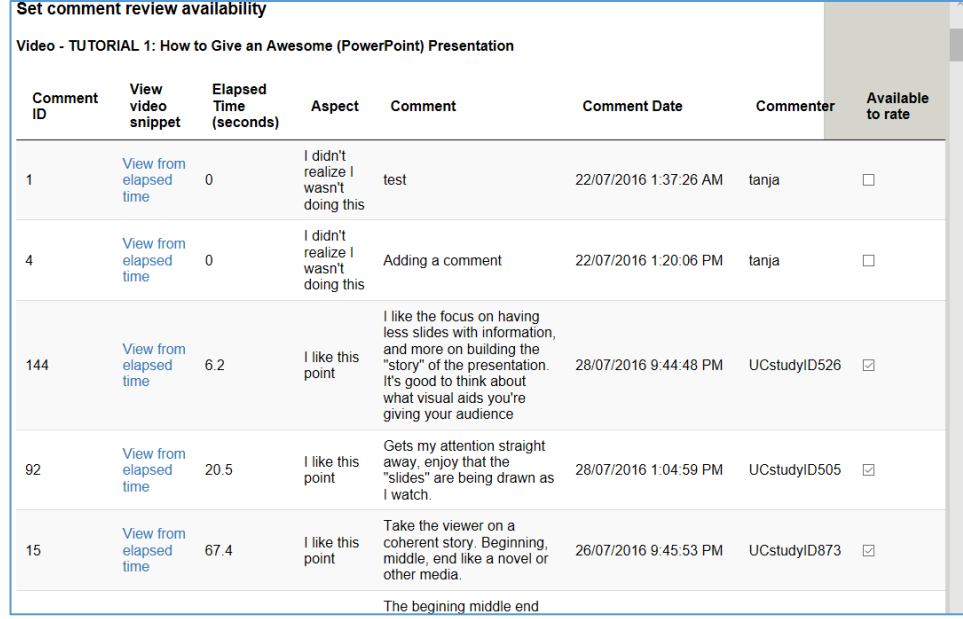

#### <span id="page-23-1"></span>**Obtaining the usage data**

<span id="page-23-2"></span>AVW-Space collects a lot of data about students' actions. The system collects data about each student, including when the student logs in, videos watched (including various actions on the video such as fastforwarding), time stamp for each comment/rating made etc. Such clickstream data can be exported from the system. Please contact the administrator to get the data for your space.

#### **REFERENCES**

- 1. World Economic Forum Report (2016). What are the 21st-century skills every student needs? [https://www.weforum.org/agenda/2016/03/21st-century-skills-future](https://www.weforum.org/agenda/2016/03/21st-century-skills-future-jobs-students)[jobs-students](https://www.weforum.org/agenda/2016/03/21st-century-skills-future-jobs-students) (accessed January 2017).
- 2. National Research Council (2012). Education for Life and Work: Developing Transferable Knowledge and Skills in the 21st Century. Washington, DC: The National Academies Press.
- 3. Rethinking Education: Investing in skills for better socio-economic outcomes. EU Policy Communication, 2012.
- 4. Spronken-Smith, R., Bond, C., McLean, A., Frielick, S., Smith, N., Jenkins, M., & Marshall, S. (2013). How to engage with a graduate outcomes agenda: A guide for tertiary education institutions. *Wellington: Ako Aotearoa*.
- 5. Walsh, A., & Kotzee, B. (2010). Reconciling 'graduateness' and workbased learning. *Learning and Teaching in Higher Education*, *4*(1), 36- 50.
- 6. Spronken-Smith, R., Bond, C., McLean, A., Frielick, S., Smith, N., Jenkins, M., & Marshall, S. (2013). Toolkit to assist lecturers to engage with graduate outcomes. *Wellington: Ako Aotearoa*.
- 7. Spronken-Smith, R., Bond, C., McLean, A., Frielick, S., Smith, N., Jenkins, M., & Marshall, S. (2013). Toolkit to assist Heads of Department and Programme Directors to engage with graduate outcomes. *Wellington: Ako Aotearoa*.
- 8. Spronken-Smith, R., Bond, C., McLean, A., Frielick, S., Smith, N., Jenkins, M., & Marshall, S. (2013). Institutional toolkit for engaging with graduate outcomes. *Wellington: Ako Aotearoa*.
- 9. Anthony, S., & Garner, B. (2016). Teaching Soft Skills to Business Students: An Analysis of Multiple Pedagogical Methods. *Business and Professional Communication Quarterly*, *79*(3), 360-370.
- 10. Giannakos, M. N. (2013). Exploring the video‐based learning research: A review of the literature. *British Journal of Educational Technology*, *44*(6), E191-E195.
- 11. Yousef, A. M. F., Chatti, M. A., & Schroeder, U. (2014). The state of video-based learning: A review and future perspectives. *Int. J. Adv. Life Sci*, *6*(3/4), 122-135.
- 12. Kurtz, G., Tsimerman, A., & Steiner-Lavi, O. (2014) The Flipped-Classroom Approach: The Answer to Future Learning? *European J. of Open, Distance and E-learning*, 17(2), 172-182.
- 13. Guo, P. J., Kim, J., & Rubin, R. (2014). How Video Production Affects Student Engagement: An Empirical Study of MOOC Videos. Proc. 1<sup>st</sup> ACM Conf. Learning at Scale (pp. 41-50).
- 14. Vieira, I., Lopes, A. P., 7 Soares, F. (2014). The potential benefits of using videos in higher education. Proc. EDULEARN14 Conf. (pp. 0750-0756). IATED Publications.
- 15. Koedinger, K.R., Kim, J., Jia Z., McLaughlin E., 7 Bier, N. (2015). Learning is Not a Spectator Sport: Doing is Better than Watching for Learning from a MOOC Learning at Scale, *Proc. 2nd ACM Conf. Learning @ Scale,* 111-120.
- 16. Cronin, M. W., & Cronin, K. A. (1992). Recent empirical studies of the pedagogical effects of interactive video instruction in "soft skill" areas. *Computing in Higher Education*, *3*(2), 53.
- 17. Cecez-Kecmanovic, D., & Webb, C. (2000) Towards a communicative model of collaborative web-mediated learning. *Australasian Journal of Educational Technology*, *16*(1).
- 18. Conkey, C. A., Bowers, C., Cannon-Bowers, J., & Sanchez, A. (2013) Machinima and Video-Based Soft-Skills Training for Frontline Healthcare Workers. *Games for health*, *2*(1), 39-43.
- 19. Chi, M. T., & Wylie, R. (2014). The ICAP framework: Linking cognitive engagement to active learning outcomes. *Educational Psychologist*, *49*(4), 219-243.
- 20. Chatti, M. A., Marinov, M., Sabov, O., et al. (2016). Video annotation and analytics in CourseMapper. *Smart Learning Environments*, *3*(1), 10.